## PineSoft Professional Training Database

# Enterprise Web Module : Visiting Tutor Guide

### **Logging On to the Application**

Your University Placement Manager will provide you with the web address to load the Web Module logon screen shown below:

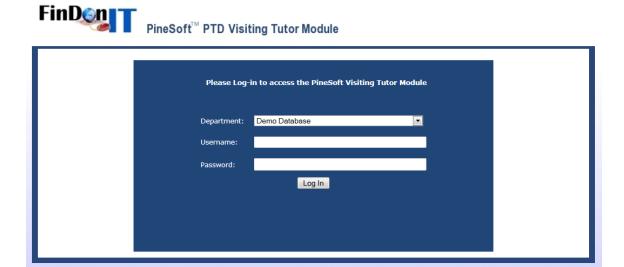

Enter your initial logon details:

Username: } Please contact Placement Manager for initial logon details

Password: }

#### NOTE

- 1. For security purposes please change your password the first time you load the Web Module.
- 2. If you forget your password please contact your Placement Manager who can reset it.
- 3. Your Placement Manager will enable Full, Read-Only or remove access to Web Modules and control the information that you may view / update.
- 4. To save any edited information you must click on the relevant Update Button

#### **Main Menu Options**

When you log in you will see the Main Menu Screen shown below:

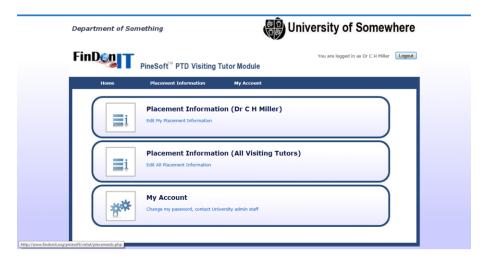

A brief description of the available options is shown below:

#### **Placement Information**

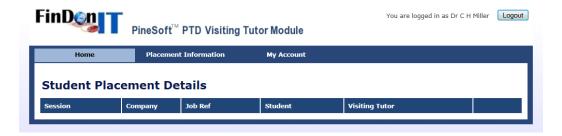

### **Placement Information (All Visiting Tutor)**

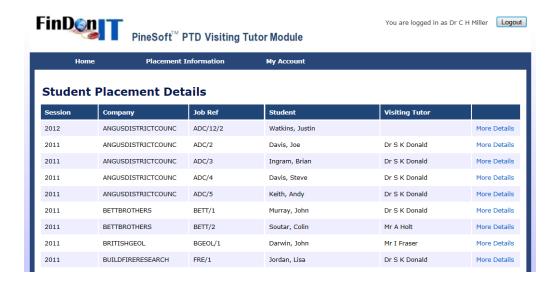

Click More Details to display :

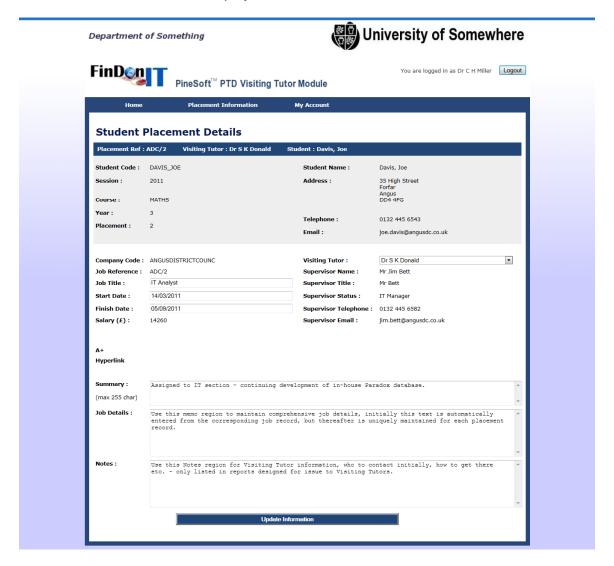

If enabled by your Placement Manager you may check and update the above details Click on Update Information to save your changes.

### My Account

- Once you have have logged on, you may change your password to something more private and memorable.
- Contact University Admin staff by email